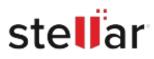

# Stellar Repair for Exchange

## Steps to Install

#### Step 1

When Opening Dialog Box Appears Click Save File

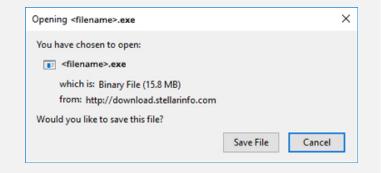

#### Step 2

When Downloads Windows Appears Double-Click the File

| Library                        |                                      | -          |  | × |
|--------------------------------|--------------------------------------|------------|--|---|
| ← → 🔄 Qrganize • Clear Downloa | ds .O. Search Downloads              |            |  |   |
| () History                     |                                      |            |  |   |
| - Downloads                    | <filename>.exe</filename>            |            |  |   |
| 📎 Tags                         | 15.8 M8 — stellarinfo.com — 11:38 AM | - 11:38 AM |  |   |
| All Bookmarks                  |                                      |            |  |   |
|                                |                                      |            |  |   |
|                                |                                      |            |  |   |
|                                |                                      |            |  |   |
|                                |                                      |            |  |   |
|                                |                                      |            |  |   |
|                                |                                      |            |  |   |
|                                |                                      |            |  |   |
|                                |                                      |            |  |   |

### Step 3

When Security Warning Dialog Box Appears, Click Run

| Open File | - Security War | ning                                           |     | ×                                     |  |
|-----------|----------------|------------------------------------------------|-----|---------------------------------------|--|
| Do you    | want to run ti | his file?                                      |     |                                       |  |
| Publi     | Name:          | E:\filename.exe                                |     |                                       |  |
|           | Publisher:     | Stellar Information Technology Private Limited |     |                                       |  |
|           | Туре:          | Application                                    |     |                                       |  |
|           | From:          | E:\filename.exe                                |     | · · · · · · · · · · · · · · · · · · · |  |
|           |                |                                                | Run | Cancel                                |  |

#### **System Requirements:**

Processor: Intel-kompatibel (x86, x64) Operating Systems: Windows 11, 10, 8.1, 8, 7 und Windows Server 2022, 2019, 2016, 2012, 2008